## ftwilliam.com Compliance Module User Group Meeting

Meeting # 65 January 7, 2020

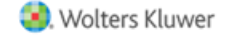

# AGENDA

- ADP/ACP testing parameters
- Reading the ADP/ACP test results
- Disaggregation of otherwise excludable employees
- Tips of the month
- Wrap-up

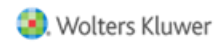

Certain options are set on the Combined Test Parameters screen – these apply to most testing

- Using divisions
- Aggregation of two or more plans
- Disaggregation of otherwise excludable employees

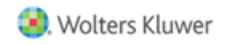

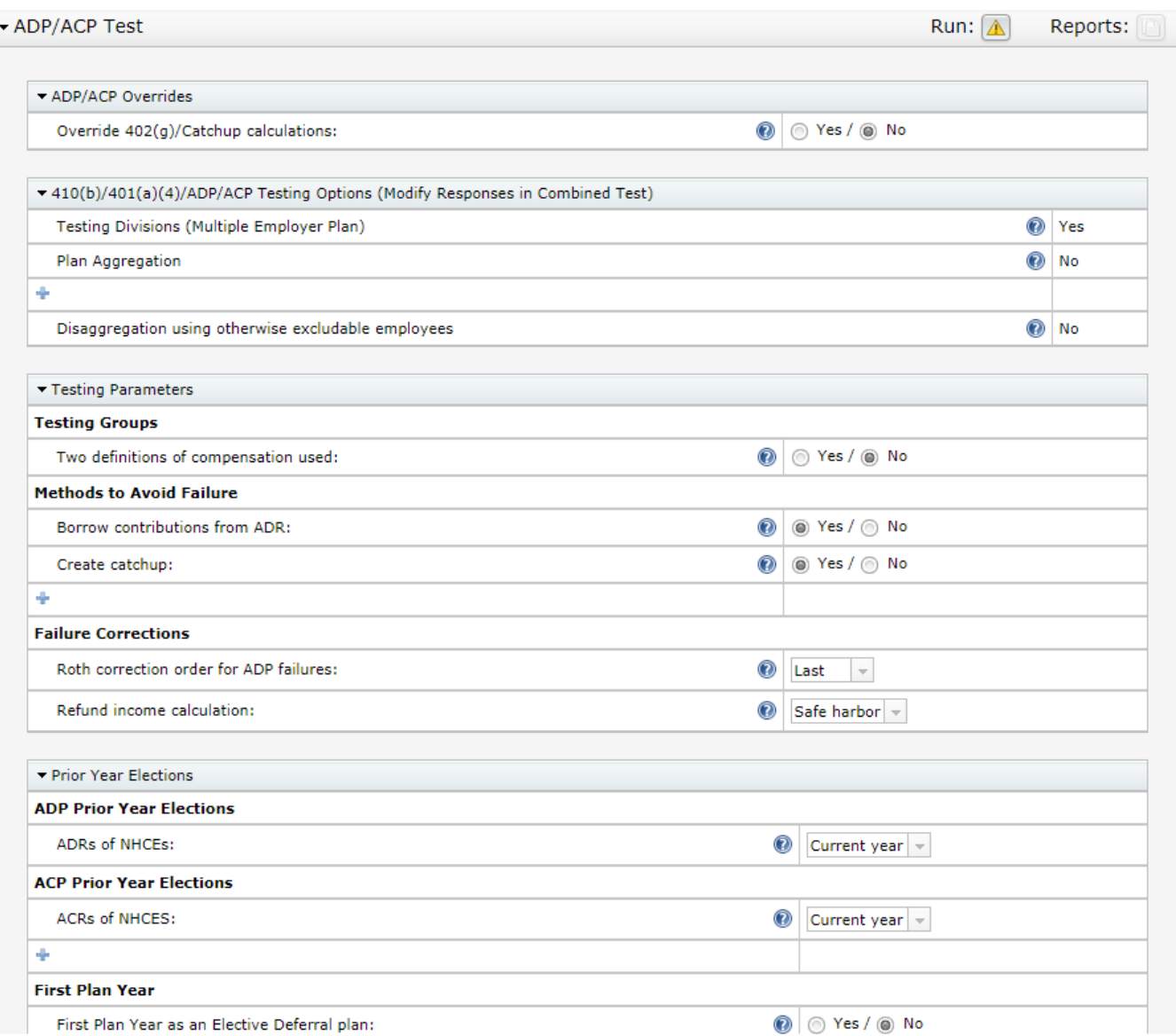

5

Testing Groups – option to use two different definitions of compensation

- May allow test to pass; example: compensation less deferrals and compensation including deferrals
- Add an additional compensation field to the primary census grid and adjust the mapping – contact [support@ftwilliam.com](mailto:support@ftwilliam.com) if you need help with this

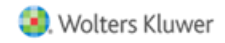

## GRID MAPPING

- Go to Edit Grid screen
- Add another compensation field, e.g. 'Compensation\_ FromEntry2 '
- Click 'Update & Edit Mapping'
- Select the new field for Compensation\_ ACPTesting2 and Compensation\_ ADPTesting2

Update

#### Update

Description: Sample Census (comp and comp after elig)

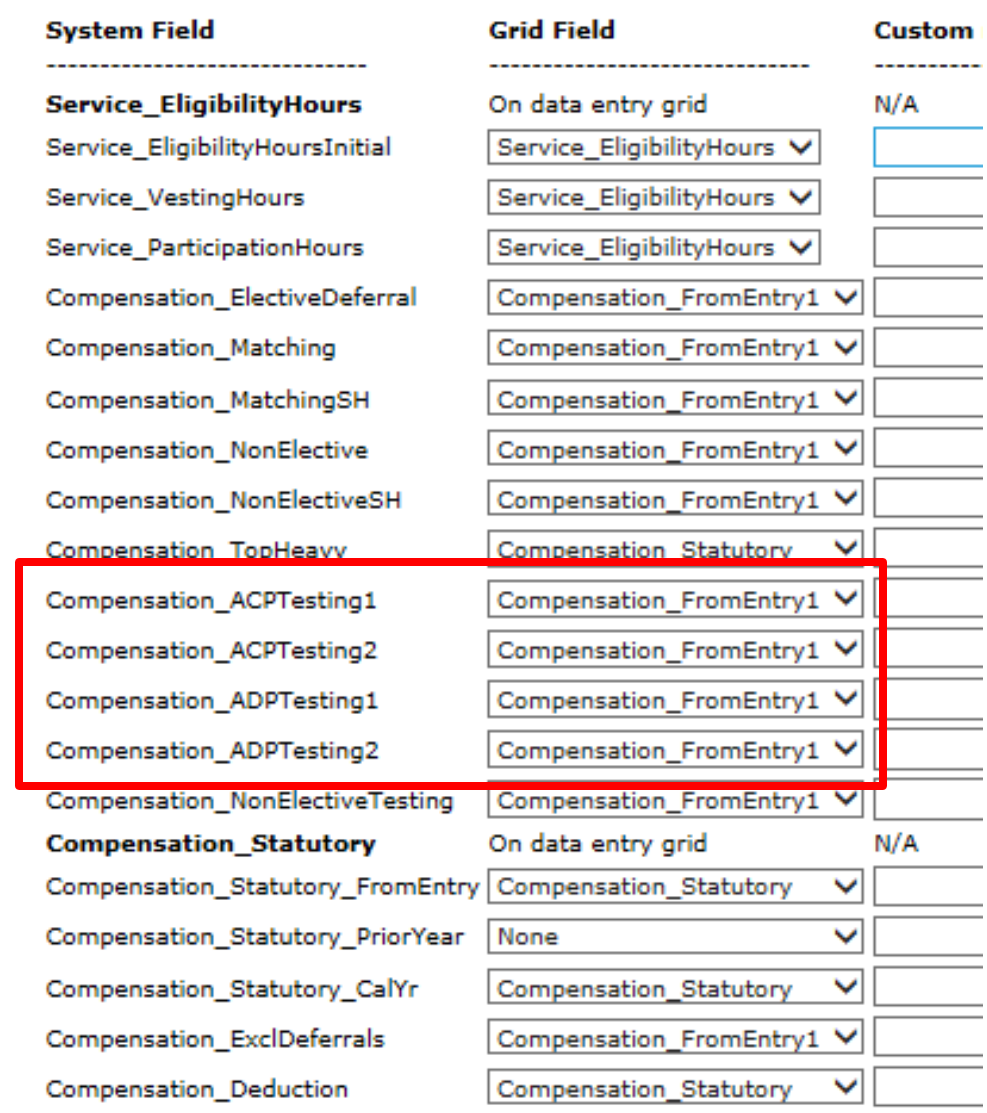

Methods to avoid failure

- Borrow contributions from ADR ('Shifting')
- Create catchup moves \$ to catchup if available, rather than refunding
- Recharacterize (as after-tax) used rarely; requires the after-tax source to be active

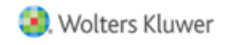

### Failure Corrections

- Roth correction order for ADP failures indicates how Roth deferrals are refunded vis-à-vis pre-tax
	- First, **Last** or Pro-rate
- Refund income calculation
	- **Safe Harbor**, Percent or Dollar
		- Safe Harbor basis = Beg Bal + contributions
- Options in red indicate the default setting

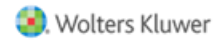

### Prior Year Elections

- Select 'Prior Year' allow the screen to refresh
- Numbers will pull from the prior year if the tests were run; otherwise you can add the numbers
	- Need to populate all three rows if using disaggregation
	- Add data and click 'Update'
- For first year plan, if using 3%, select 'Current Year'

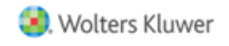

Adding prior year data Add manually the first year in ftw

In subsequent years the data will feed

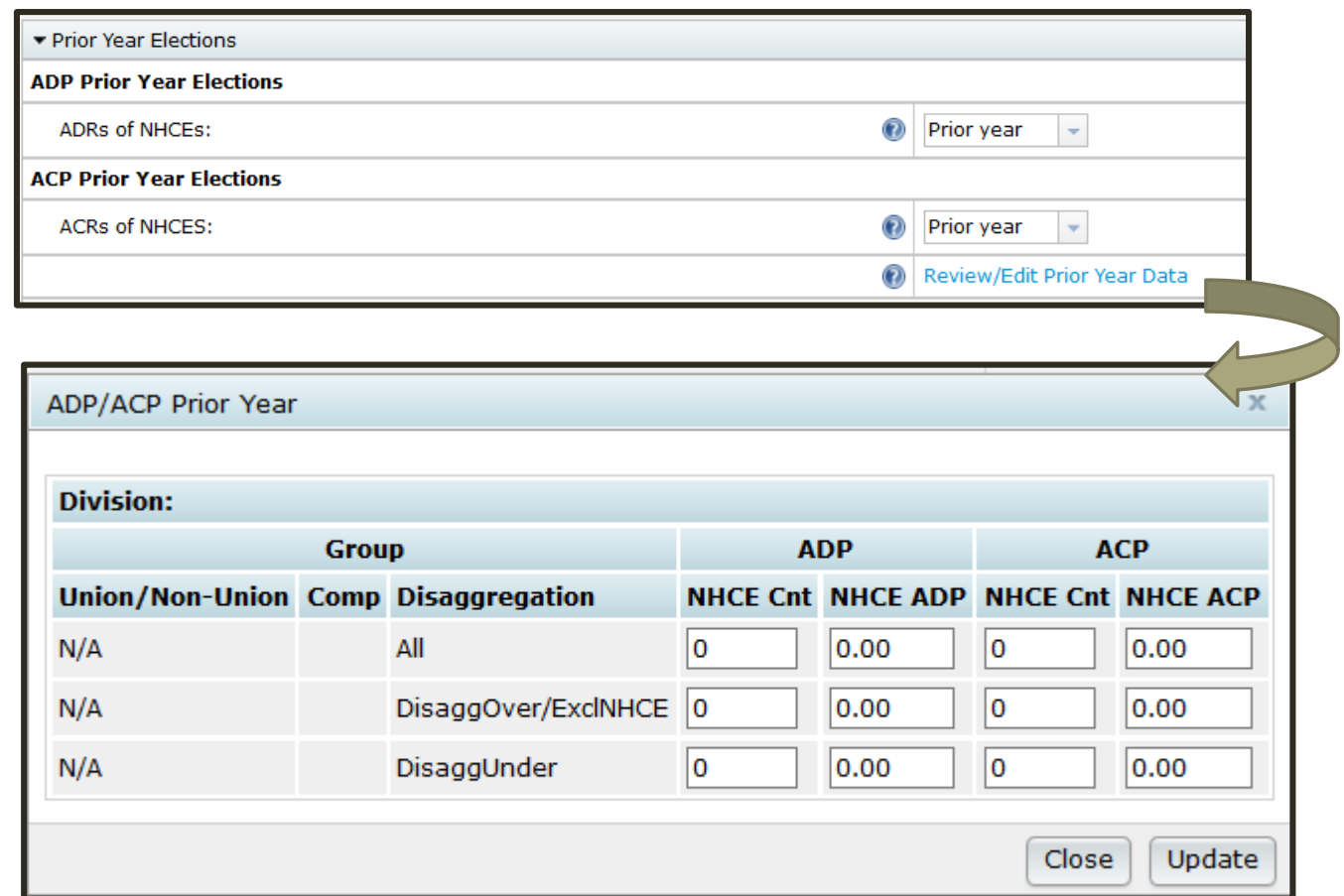

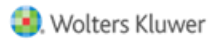

## READING THE TEST RESULTS

# RESULTS USING DISAGGREGATION

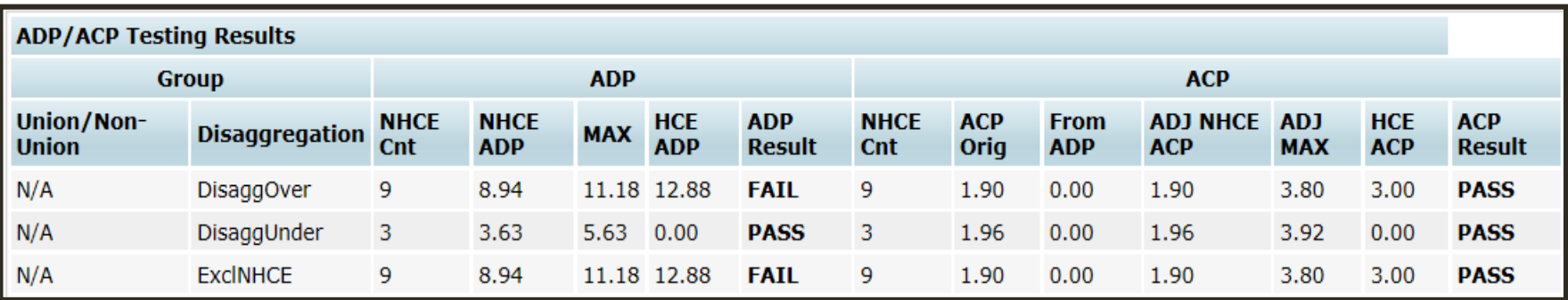

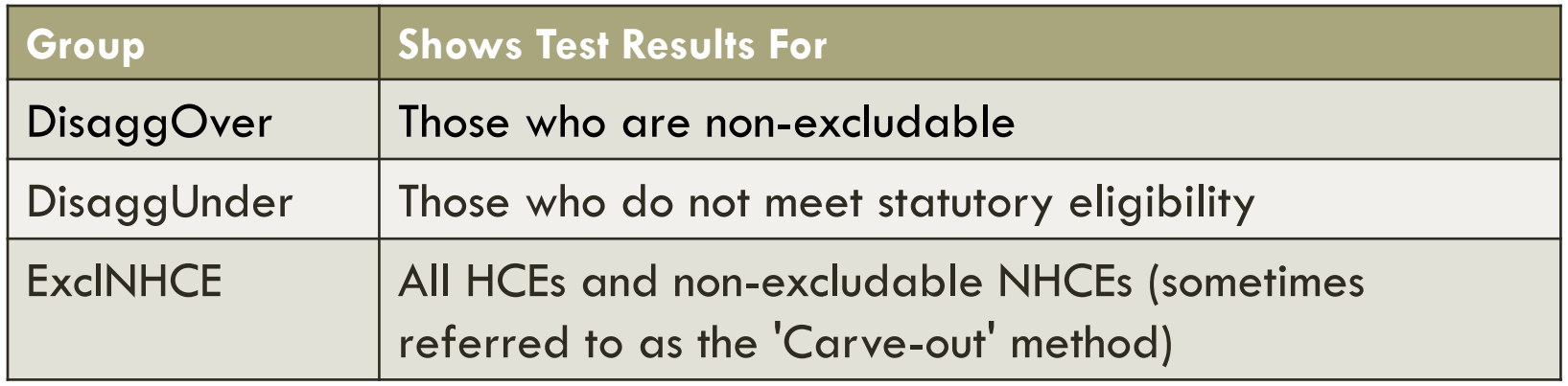

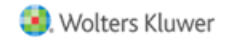

# CORRECTIONS

Need to select how correction amounts should be calculated; using disaggregation, options are:

- One test excludes NHCEs who do not meet statutory eligibility
- Two tests those meeting statutory eligibility and those not meeting - need to pass both

Test results screen shows all three but corrections are calculated on the option you select

Using 2 definitions of compensation would produce similar options. Example: 2 definitions of comp and disaggregation of OEE would produce 6 result rows

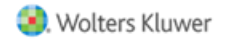

## CORRECTIONS – REFUNDS/CATCH-UPS

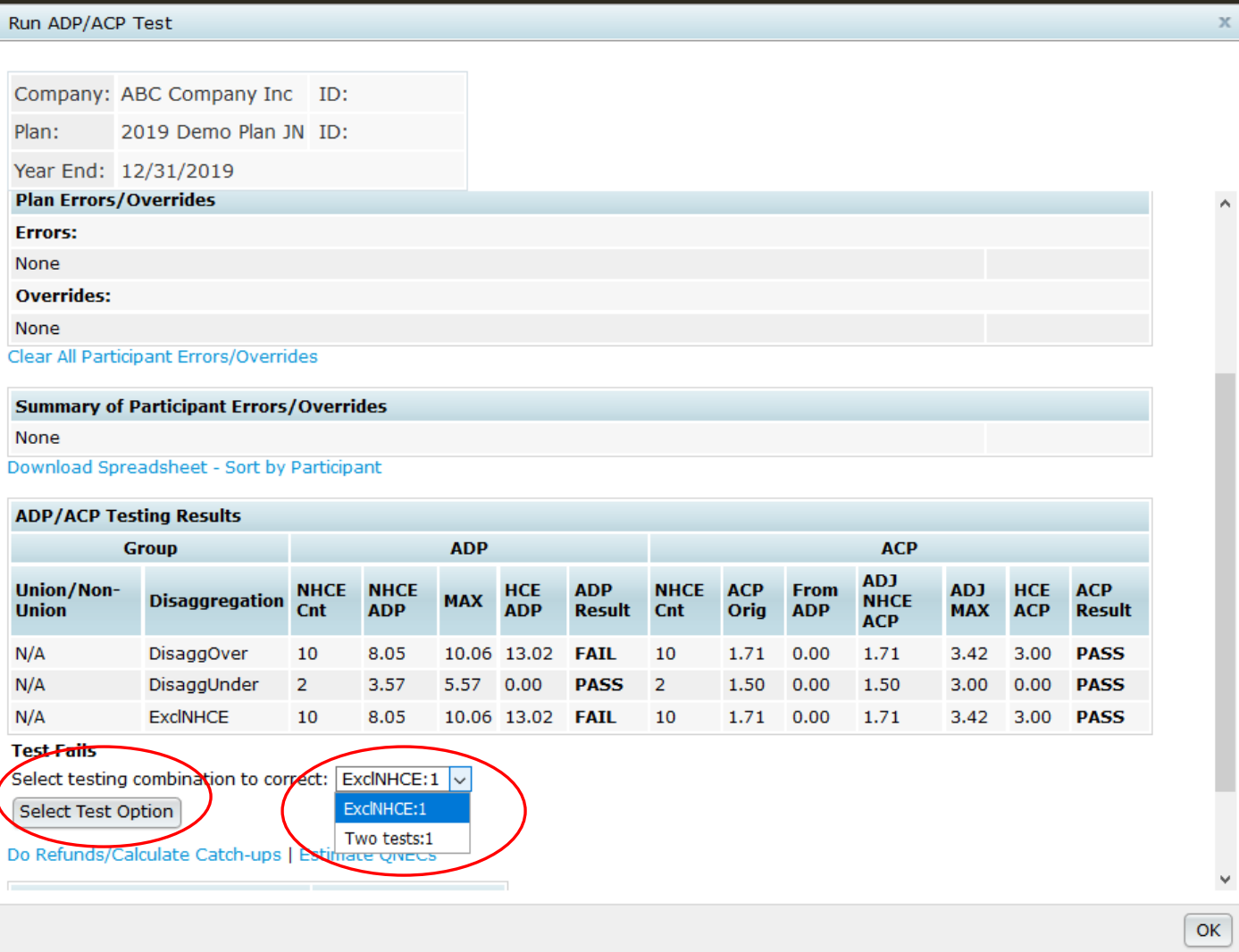

The first time you run, select a test option for corrections If no option is selected, you typically will see an error messages or no results on the test report

## RESULTS SCREEN – REFUNDS AND/OR QNEC

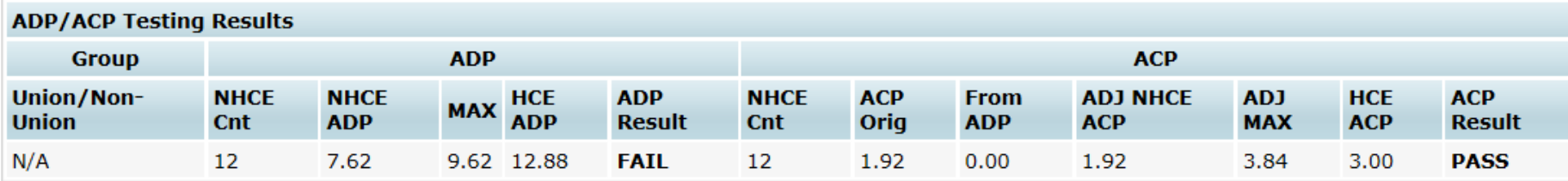

#### **Test Fails**

Select testing combination to correct:  $\vert$  All:1  $\vee$ 

Select Test Option

#### Do Refunds/Calculate Catch-ups | Estimate QNECs

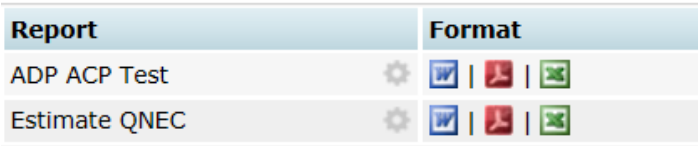

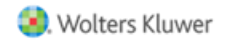

# CALCULATING QNECS

## QNEC is not available if:

- Prior Year testing used
- QNECs coded to go to all participants, rather than NHCEs only, and formula is pro-rata or fixed amount
	- Okay if 'Targeted' ('Bottom-up') formula selected

Estimated QNEC amounts are initial estimates – need to allocate the QNEC & re-run the tests

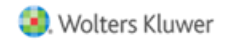

## FTW CALCULATING ADP REFUNDS

#### 'Leveling' method steps

- Determine Adjusted ADR (Adj ADR) to pass test
- Determine Preliminary amounts (Prelim) to pass test
- Apportion amount between HCEs (Refund Prelim) based on highest amount deferred – refund prelim amount

## All or part is moved to catchup if possible Actual refund is in bold

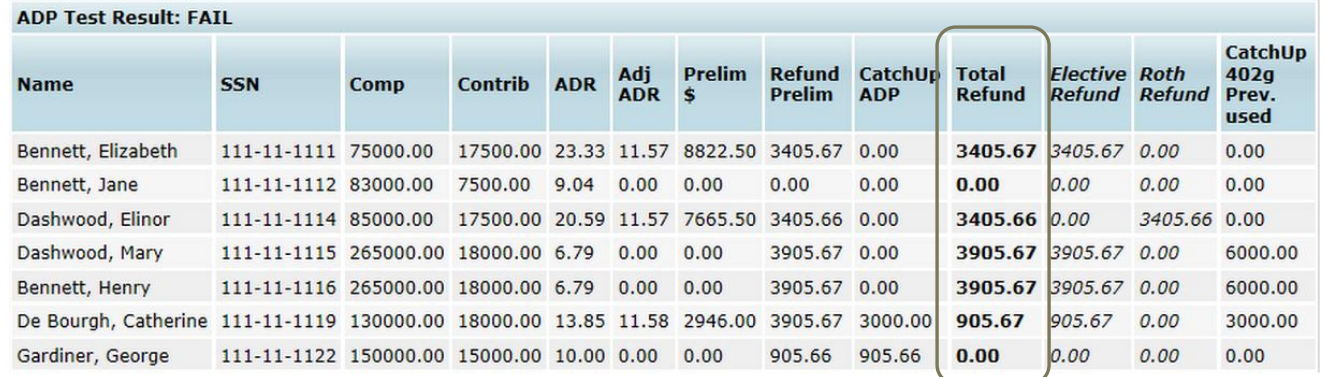

## FTW CALCULATING ADP EARNINGS

Click the Update ADP/ACP refund earnings with transaction data – posted transactions used

Otherwise enter beginning balance, contributions & earning for each HCE and click the Update Earnings button

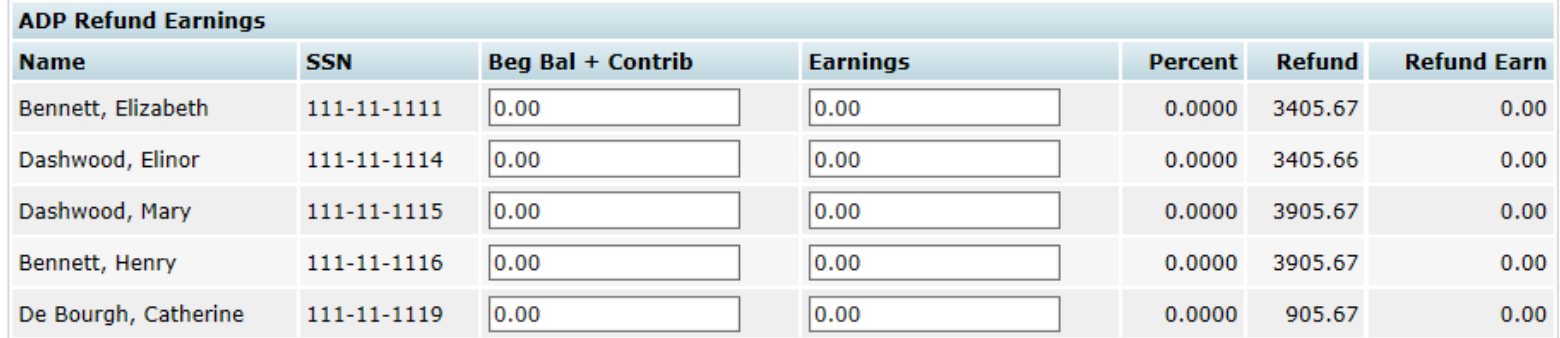

**Update Earnings** 

Update ADP/ACP refund earnings with transaction data

Note: Elective Deferrals and Roth will be combined for ADP Corrections

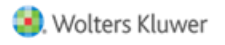

# FTW CALCULATING ACP REFUNDS

- Calculated separately from ADP refund
- Same methodology as ADP refund calculation
- No catch-up or 402(g) limits
- User will need to apply vesting schedule

Associated Match – from ADP refunds – is displayed on this screen

Make sure a match formula is entered on the Set Allocation Parameters screen

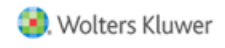

# ACP REFUNDS

#### Screen shot below shows preliminary refund calculation, actual refund amount and associated match forfeiture

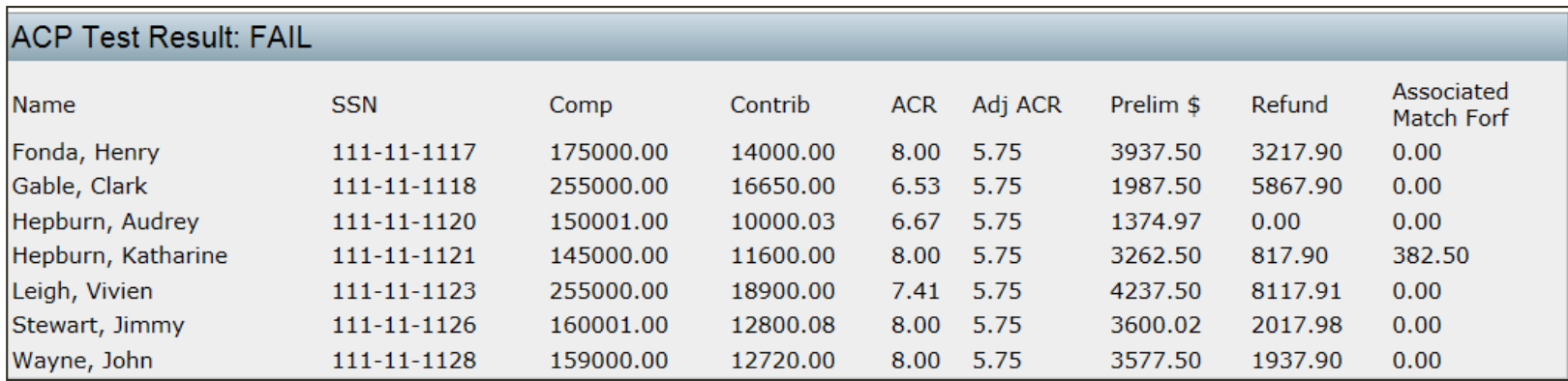

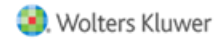

# MORE ON ASSOCIATED MATCH

Associated match is match that a participant is no longer entitled to because of refunded deferrals Also referred to as 'Orphaned Match' or 'Hanging Match'

Is NOT the non-vested portion of the ACP refund! Amount is forfeited; no vesting applied

ACP refund amounts are calculated first – refunds may take care of associated match

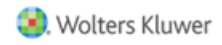

# ASSOCIATED MATCH CALCULATION

Step 1: Calculate ADP refund

Step 2: Calculate ACP refund

Step 3: Calculate Adjusted Deferrals Adjusted Deferral = original deferrals less ADP refund

Step 4: Calculate Maximum Match permitted Apply the match formula to Adjusted Deferrals

Step 5: Calculate Adjusted Match Adjusted Match = original match less ACP refund

If the remaining match is greater than Max Match then the difference is Associated Match that is forfeited

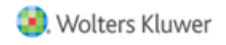

Plan Matches 50% up to 10% of deferrals Catch-up Contributions (CUC) also matched Mary HCE, age 55; total deferrals = \$25,000 Vincent HCE, age 45; total deferrals = \$19,000

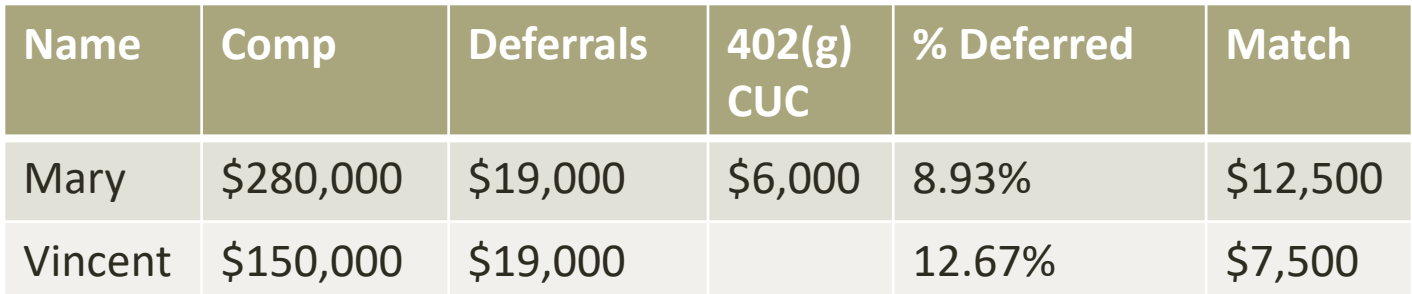

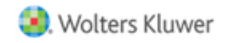

- ADP test fails; ACP test passes; Mary & Vincent both need to receive ADP refunds
- Adjusted deferral % Mary - 7.86% & Vincent – 10.67%

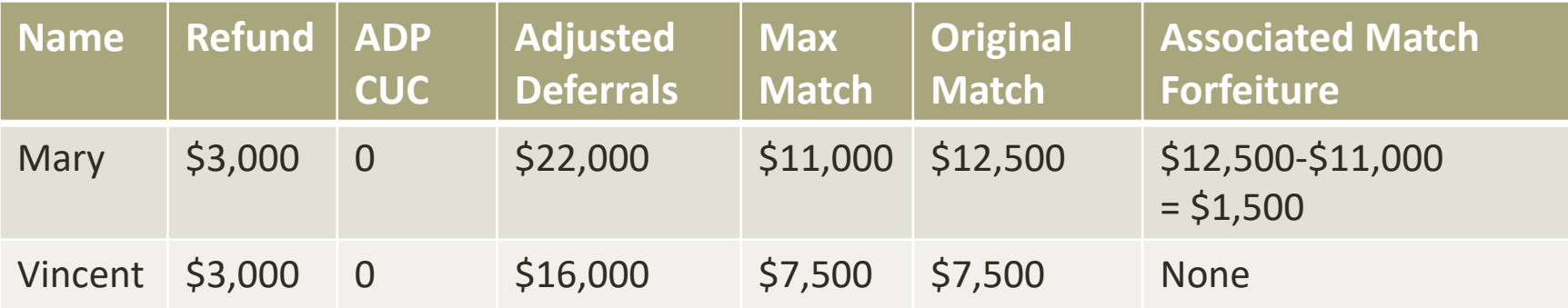

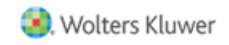

Plan Matches 100% up to 4% of deferrals Norma, HCE, age 45 ADP & ACP tests both fail Norma needs to receive refunds

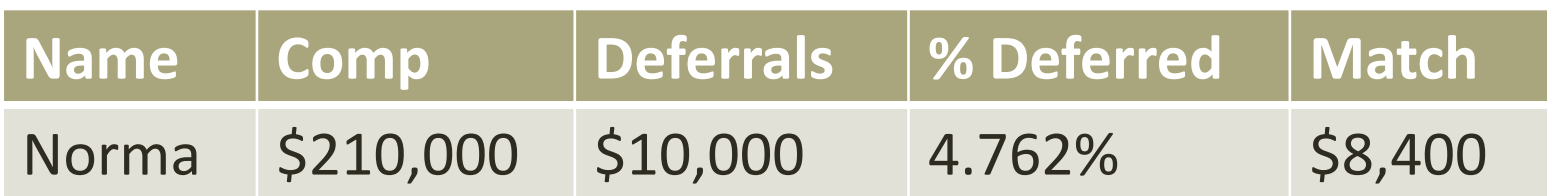

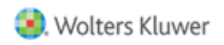

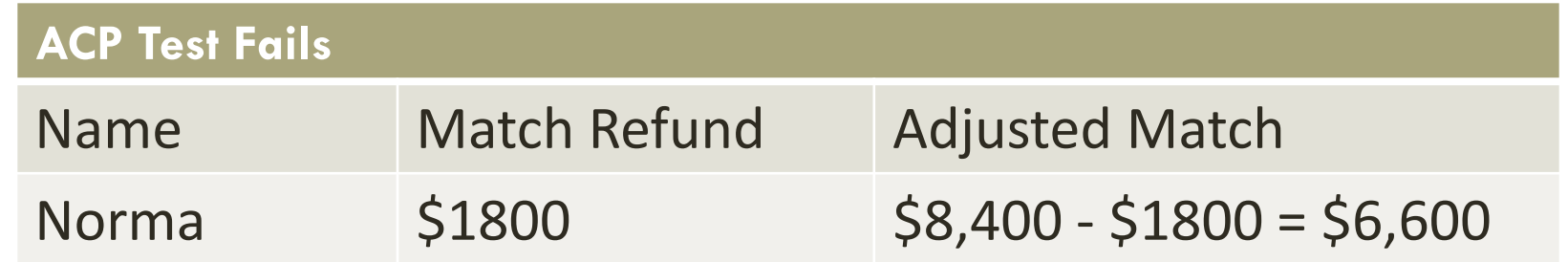

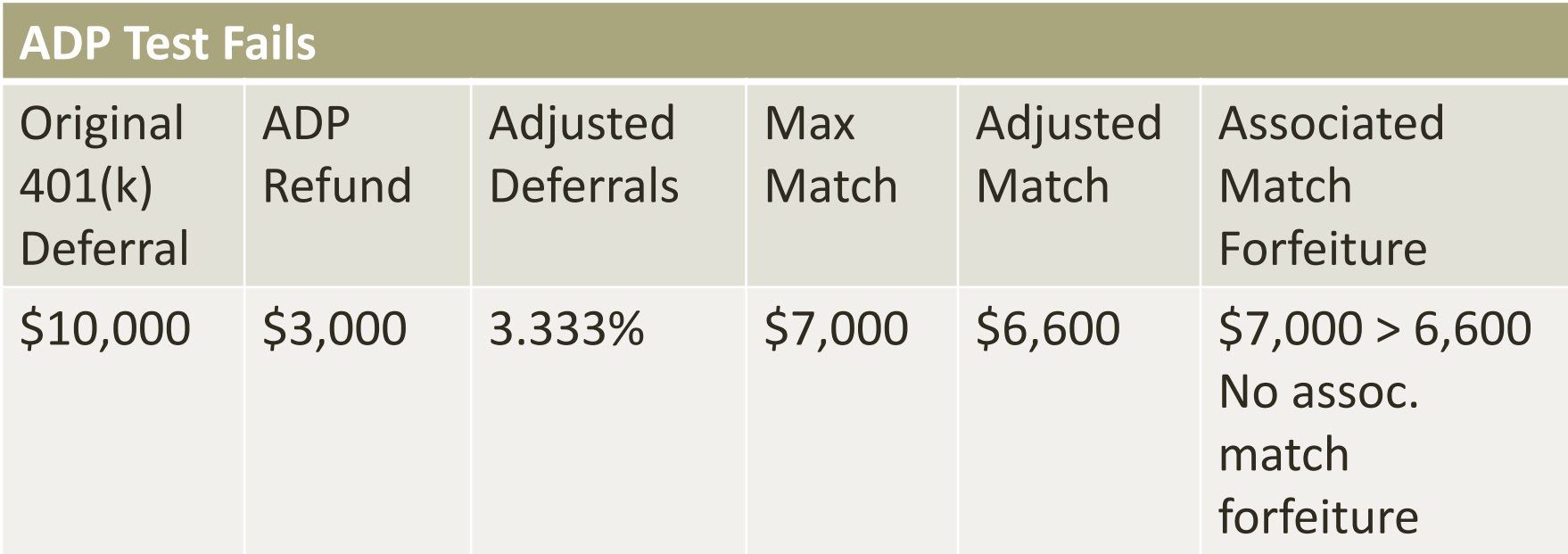

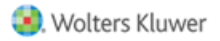

## HCE - USING TOP PAID GROUP ELECTION

Top paid group is the highest paid 20% of non-excludable employees – based on prior year compensation

>5% owners always have to be HCEs regardless of compensation

The first year the plan is in ftwilliam.com the user needs to indicate who was in the TPG the prior year

'Top Paid Grp Prior' field on first year supplemental grid

After year 1 the software will determine who was in the TPG

'HCE Next Year (TPG)' report is available from the Scrub reports – this projects HCEs for next year assuming that the plan would be using TPG

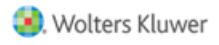

## HCE - USING TOP PAID GROUP ELECTION

The following may be excluded:

- Less than six months of service
- Scheduled to work less than  $17\%$  hours per week, or less than six months per year
- Age under 21
- Employees in a collective bargaining unit
- Non-resident aliens with no U.S. source income

The software uses the 'Employee Type' and 'Employee Class' columns on the census to determine who should be excluded

Select the option to exclude permitted classes in the Scrub/Eligibility section of the Tasks menu

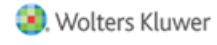

## HCE - USING TOP PAID GROUP ELECTION

Need to indicate that TPG is being used and that permissible classes should be excluded under scrub parameters

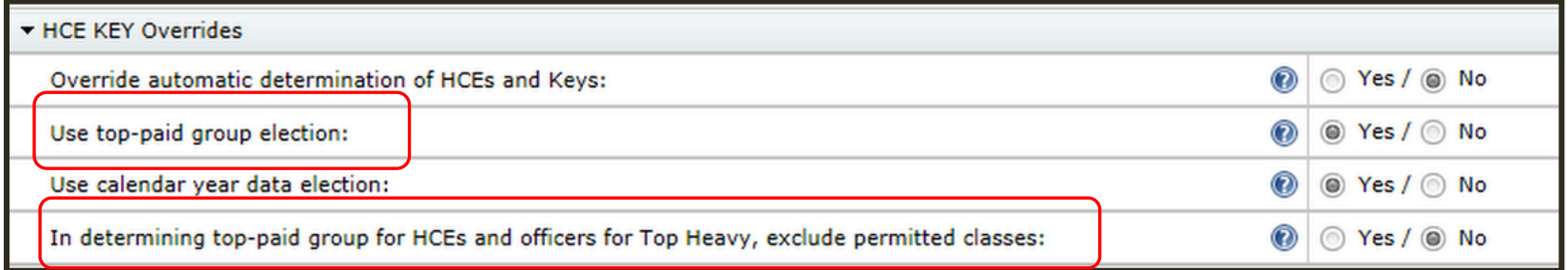

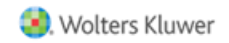

### DISAGGREGATION OF **OTHERWISE** EXCLUDABLES

# HOW DISAGGREGATION WORKS

Disaggregation dates are calculated, or uploaded, for all participants

- Disaggregation met the date the participant meets statutory eligibility; one year with 1000 hours and age 21
- Entry date semi-annual (most common); first day of the plan year (closest)

If the test is using the incorrect population, it's generally because these dates are wrong

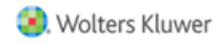

## WHY MIGHT DISAGG DATES BE WRONG?

Conversion plan – dates were not imported

Takeover plan:

- No hours on census
- Did not correct prior years of service for disaggregation

Add \* ftw Override Initial Eligibility Grid on Other Imports screen to see the dates and correct & override if necessary

Or in the first year in ftw make sure the prior years of service for disagg are correct using the \*ftw first year supplemental grid

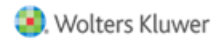

## ELIGIBILITY DATES GRID

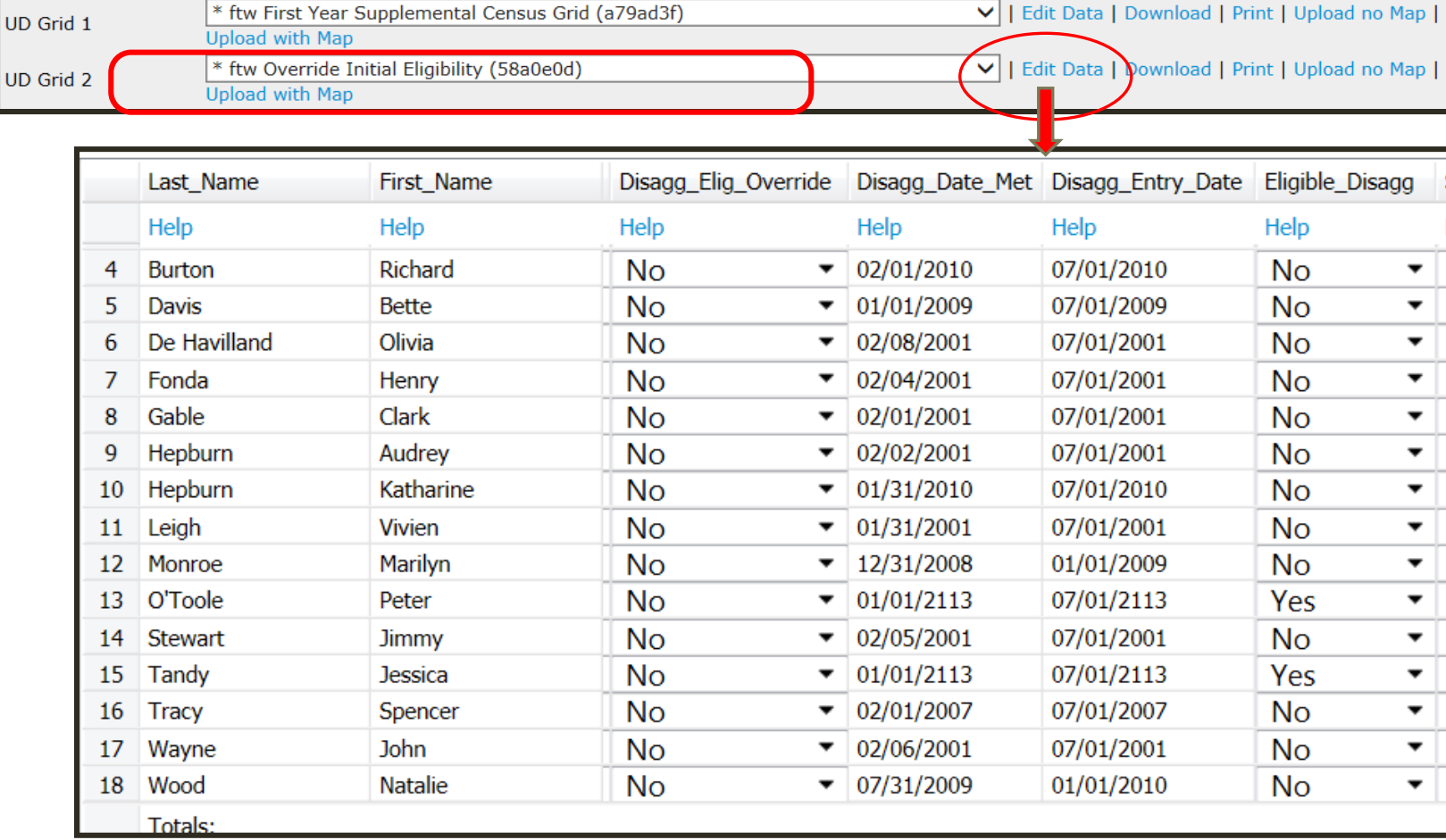

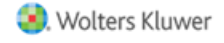

# TIPS OF THE MONTH

## #1 HOW TO EXCLUDE A CLASS OF EMPLOYEES

- Plan Specifications -> Eligibility -> Exclusions Other
	- Set "Exclude other Employees from definition of Eligible Employees" to "Yes"
	- Enter unique code that will later be used to identify specific participants that are part of that classifications for deferrals, match and/or nonelective (example: HCE)
	- If more than one type of excluded class, separate the codes with a semicolon (;) with no spaces
- Census
	- Option 1 When using \* ftw system grids, select "Other" under the Employee Class column in the primary census grid. Then, use the \* ftw Exclude by Class grid on the Other Import/Export/Report screen and enter the code (example: HCE) in the EE Class Code column (EE Class will already be set to Other from the primary census upload).
	- Option 2 Edit you primary census grid to include R:EmployeeClass and R:EmployeeClassOther. Code EE Class as "Other" and EE Class Code with the code set in plan specs (example: HCE)

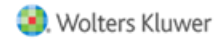

## #2 WHEN A PS CONTRIBUTION WON'T CALCULATE

Possible reasons are:

- There's no plan compensation on the census
- No one is eligible
	- E.g. there's an hours requirement for profit sharing, but not for the other contributions, and there are no hours on the census
- The plan uses New Comparability for the PS formula and the groups are not entered, or entered incorrectly, on the census
- There's a problem with the PS formula, e.g. non compliant Integrated formula
- The Nonelective source is not listed, or listed and suppressed

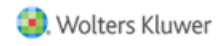

## WRAP-UP

No regular meetings in February & March:

- Refresher webinar scheduled on Tuesday, February 4, 2020
- No March meeting due to the testing deadline
- Next regular meeting will be Tuesday April 7

Please share any ideas for future agenda items, questions, or suggestions using the Q&A or chat feature now, or contact support@ftwilliam.com

Thank you for attending and Happy New Year to all our customers!

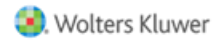